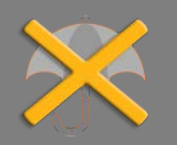

*Bitte erstellen Sie vor der Installation eines Updates oder Upgrades immer eine aktuelle Datensicherung.* 

Vor jeder Berechnung ist jetzt die Berechnungsart wählbar. Nach Klick auf <Berechnen> oder Start der Auswertung, z. B. über <Auswerten>, wird das Fenster "Berechnungsart" geöffnet. Bei nicht fondsgebundenen Lebensversicherungen wählen Sie z. B. zwischen:

# • **Berechnung mit veröffentlichten Nettoverzinsungen und Durchschnittswerten**

Dies ist die Standard-Berechnung, die den juristischen Vorgaben entspricht: Für die meisten Versicherungsgesellschaften in der Software sind Nettoverzinsungen vorhanden. Häufig wurden die Zinssätze aber nicht für alle Jahre veröffentlicht. Fehlende Werte werden ergänzt durch die **jährliche Durchschnitts-Nettoverzinsung**  aller Versicherungsgesellschaften. Todesfallprämie und Berufsunfähigkeitsversicherung werden mit **Durchschnittswerten** ermittelt.

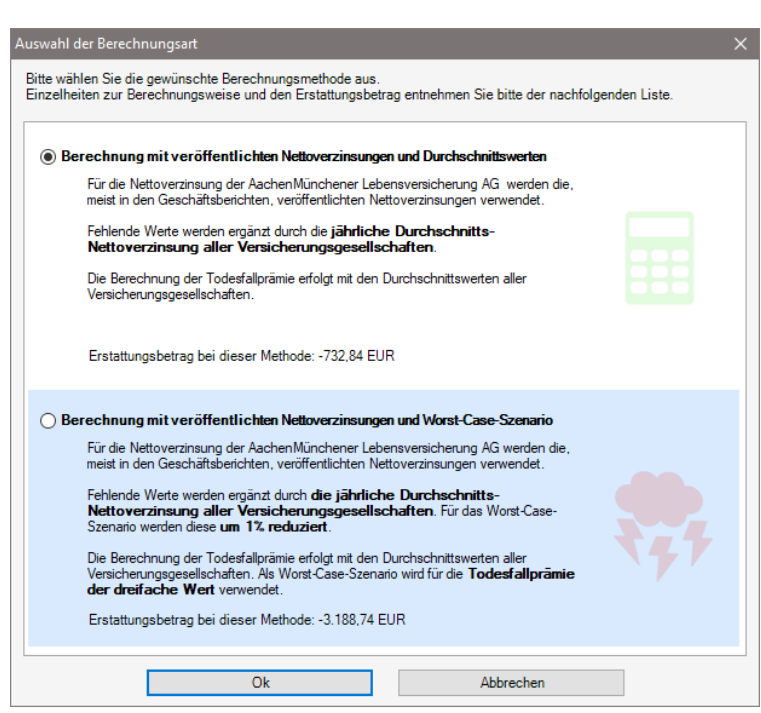

### • **Berechnung mit veröffentlichten Nettoverzinsungen und Worst-Case-Szenario**

Diese Berechnung zeigt, was im ungünstigsten Fall erstattet werden muss. Diese Grenze wird wahrscheinlich nicht unterschritten. Der Kunde kann mit diesem Betrag also relativ sicher rechnen. Fehlende Werte werden hier ergänzt durch die jährliche Durchschnitts-Nettoverzinsung aller Versicherungsgesellschaften. Für das Worst-Case-Szenario werden diese **um 1% reduziert**. Die Berechnung der Todesfallprämie und der Berufsunfähigkeitsversicherung erfolgt mit den Durchschnittswerten aller Versicherungsgesellschaften. Als Worst-Case-Szenario wird für die **Todesfallprämie der dreifache** Wert und für die **Berufsunfähigkeitsversicherung der doppelte** Wert verwendet.

Erläuterungen zu den Berechnungsarten bei fondsgebundenen Lebensversicherungen finden Sie im Handbuch.

Die gewählte Berechnungsart sehen Sie im Ergebnisfenster und in der Auswertung im Bereich "Erläuterungen":

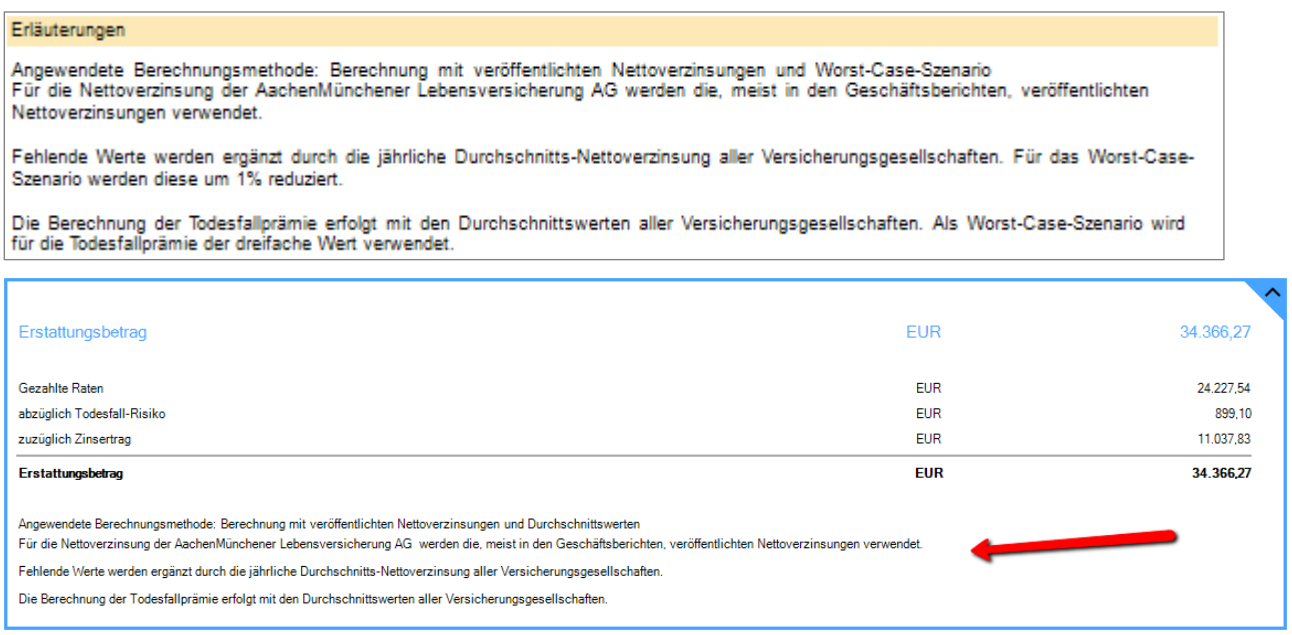

Todesfallsumme in Erfassung

#### Die Todesfallsumme wird im Fenster "Versicherungsvertrag" separat erfasst – je nach Währung in DM oder EUR.

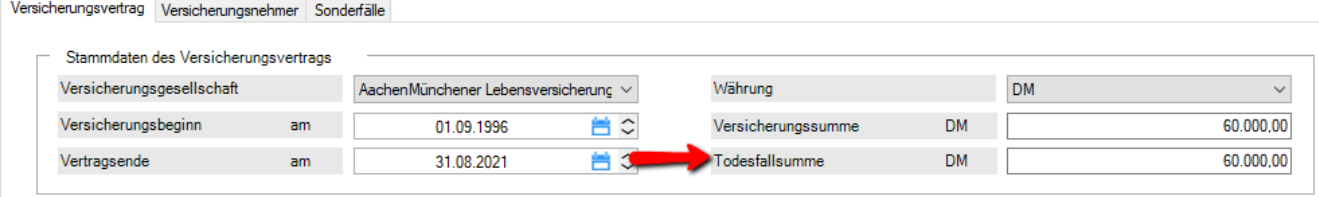

## Sonderfall: Vertrag endet vor Widerruf

Endet der Vertrag vor dem Widerruf, wählen Sie bitte im Fenster "Sonderfälle" im ersten Punkt "Vertrag endet vor Widerruf" und erfassen die Ablaufleistung und das entsprechende Datum.

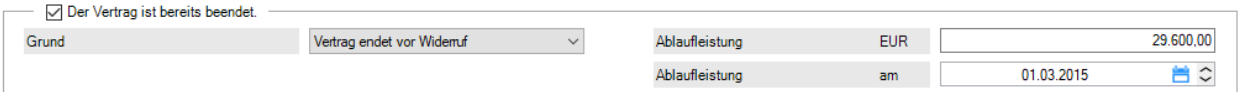

In der Auswertung sehen Sie im Bereich der Erfassungsdaten dann zusätzlich diese Daten.

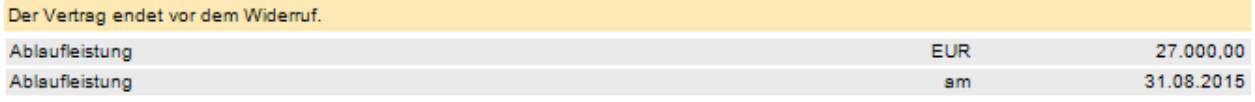

Da die Ablaufleistung geflossen ist, muss diese bei der Berechnung des Erstattungsbetrags abgezogen werden.

Berechnung des Erstattungsbetrags (Berechnung mit veröffentlichten Nettoverzinsungen und Durchschnittswerten)

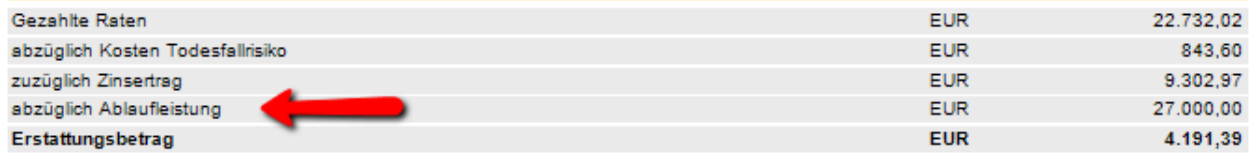

Im Sparplan sehen Sie exakt, wann der Vertrag endet und die Ablaufleistung fließt:

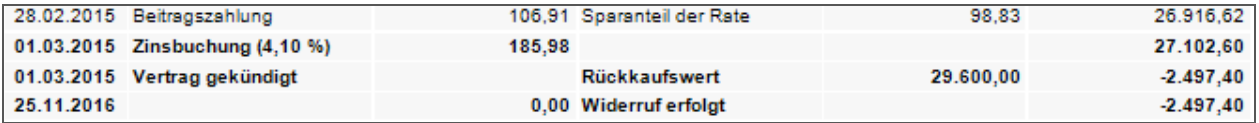

Sonderfall fondsgebundene LV: Aktuellen Kurs abrufen

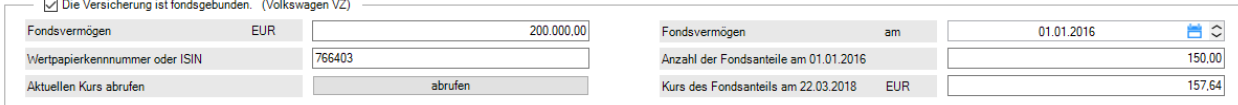

Die Erfassung der fondsgebundenen Lebensversicherungen wurde komplett überarbeitet. Bei fondsgebundenen Lebensversicherungen gibt es eine jährliche Mitteilung der Gesellschaft über den aktuellen Stand der Fondsanlage. Erfassen Sie bitte das letzte bekannte Fondsvermögen aus der aktuellsten Abrechnung sowie das Datum dieser Abrechnung in "Fondsvermögen". Sollten nach diesem Datum noch Beiträge in Fonds investiert werden, wird deren Sparanteil von der Software automatisch berücksichtigt und zum Fondsvermögen addiert. Akzeptiert die Lebensversicherungsgesellschaft den Widerruf, wird sie auch die aktuellsten Daten für die Berechnung des Widerrufs nennen. Erfassen Sie dann das von der Versicherungsgesellschaft genannte Fondsvermögen für eine exakte Berechnung. Ohne Abruf des aktuellen Kurses über WKN/ISIN, verwendet ALF-LVWI das eingetragene Fondsvermögen als aktuellsten Wert.

Gibt es noch keine aktuellen Fondsdaten von der Lebensversicherungsgesellschaft, können Sie den aktuellen Wert des Fondsvermögens zum aktuellen Datum über die WKN bzw. ISIN abrufen. Erfassen Sie dafür die Wertpapierkennnummer oder ISIN (International Securities Identification Number = internationale Wertpapierkennnummer), die Sie auf der Fondsabrechnung sehen sowie die Anzahl der Fondsanteile aus der letzten bekannten Fondsabrechnung (aus der Sie auch oben das Fondsvermögen erfasst haben).

Mit Klick auf <abrufen> starten Sie den Abruf des aktuellen Kurses eines Fondsanteils zum aktuellen Datum. **Wichtig: Für diese Funktion benötigen Sie eine Wartungsvereinbarung zu ALF-LVWI.**

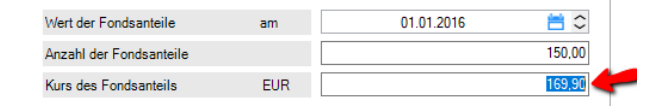

Wurde der Kurs "von Hand" überschrieben, wird das Datum entfernt. Der aktuelle Kurs kann dann ggfls. wieder neu abgerufen werden.

Sonderfall Beitragsdynamik: Unterbrechung

# Im Fenster "Sonderfälle" sind im Bereich "Beitragsdynamik" jetzt auch Unterbrechungen der Dynamik erfassbar.

Mit Klick auf den Button <erfassen ...> öffnen Sie das Erfassungsfenster zur Erfassung von Unterbrechungen in der Beitragsdynamik.

Erfassen Sie "Unterbrechung von" und "Unterbrechung bis" jeweils mit Monat (2stellig) und Jahr (4stellig).

Klicken Sie dann auf <Eintragen>, damit die Daten in die Tabelle und in die Berechnung übernommen werden.

Steht der Cursor auf der betreffenden Zeile können Sie die Werte überschreiben oder mit Klick auf den Button <Eintrag löschen> entfernen.

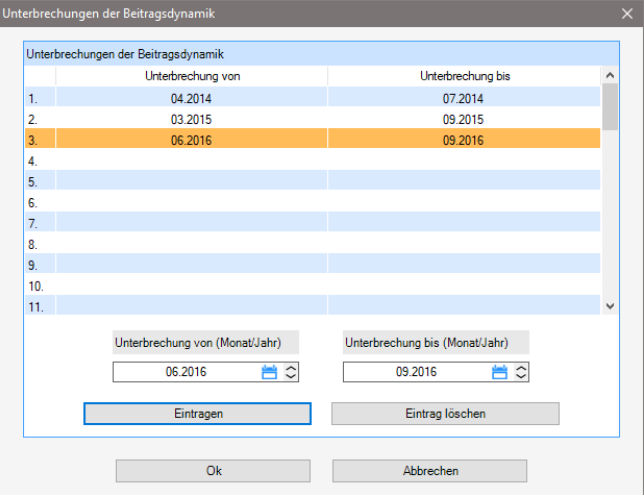

Im Fenster "Sonderfälle" ist jetzt auch die Herabsetzung der Versicherungssumme erfassbar. Links erfassen Sie die neue Versicherungssumme und rechts das Datum, ab dem diese neue Versicherungssumme gilt.

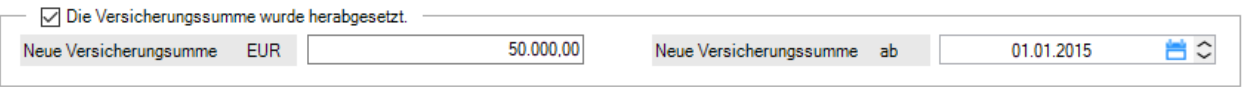

Wurde die Versicherungssumme herabgesetzt, sehen Sie in der Auswertung diese Informationen:

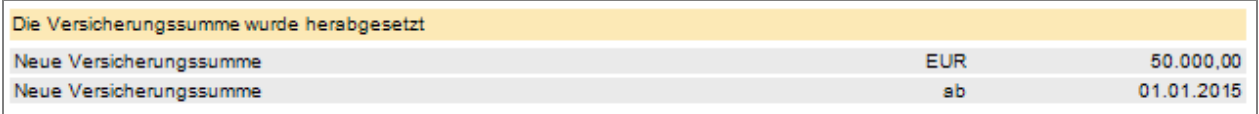

### Außerdem gibt es eine entsprechende Information im Sparplan:

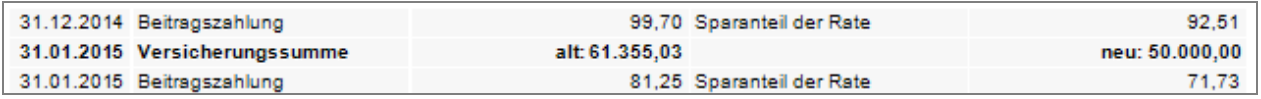

Sonderfall Versicherungsbeiträge geänder

Im Fenster "Sonderfälle" sind jetzt auch Änderungen der Versicherungsbeiträge erfassbar.

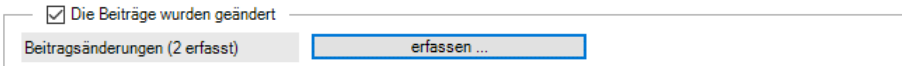

Um geänderte Versicherungsbeiträge zu erfassen, klicken Sie auf den Button <erfassen ...>. Das Erfassungsfenster wird geöffnet. Erfassen Sie "Neuer Beitrag" in EUR und "ab" mit Monat (2stellig) und Jahr (4stellig).

Klicken Sie dann auf <Eintragen>, damit die Daten in die Tabelle und in die Berechnung übernommen werden.

Steht der Cursor auf der betreffenden Zeile können Sie die Werte überschreiben oder mit Klick auf den Button <Eintrag löschen> entfernen.

Wurden die Beiträge geändert, sehen Sie in der Auswertung den Erfassungsdaten zusätzlich diese Daten:

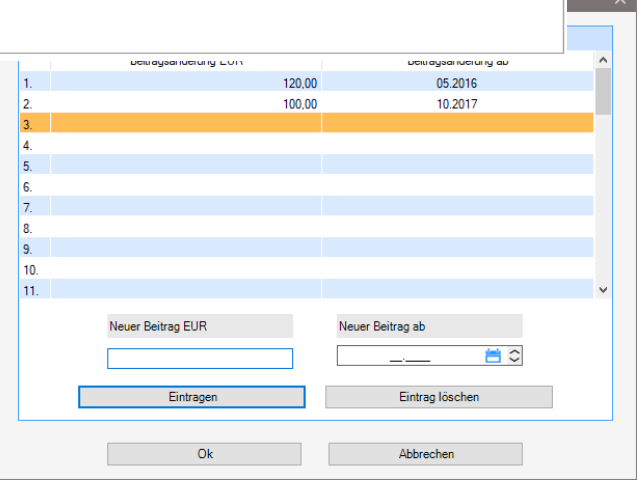

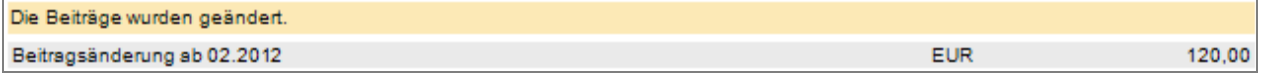

Außerdem gibt es diese Informationen im Sparplan:

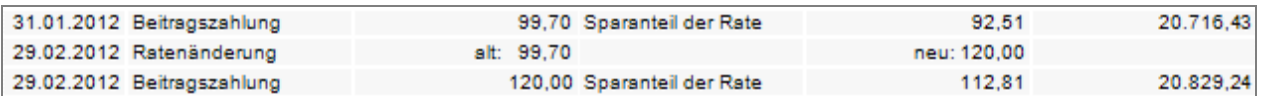

Sonderfall Versicherungsbeiträge gestunde

Im Fenster "Sonderfälle" sind jetzt auch Stundungen der Versicherungsbeiträge erfassbar.

○ Die Beiträge wurden gestundet. **Contract** erfassen. Stundungen (2 erfasst)

Um gestundete Versicherungsbeiträge zu erfassen, klicken Sie auf den Button <erfassen ...>. Das Erfassungsfenster wird geöffnet. Erfassen Sie "Stundung von" und "Stundung bis" jeweils mit Monat (2stellig) und Jahr (4stellig) sowie den Zinssatz für die Stundung in Prozent pro Jahr.

Klicken Sie auf <Eintragen>, damit die Daten in die Tabelle und in die Berechnung übernommen werden.

Steht der Cursor auf der betreffenden Zeile können Sie die Werte überschreiben oder mit Klick auf den Button <Eintrag löschen> entfernen.

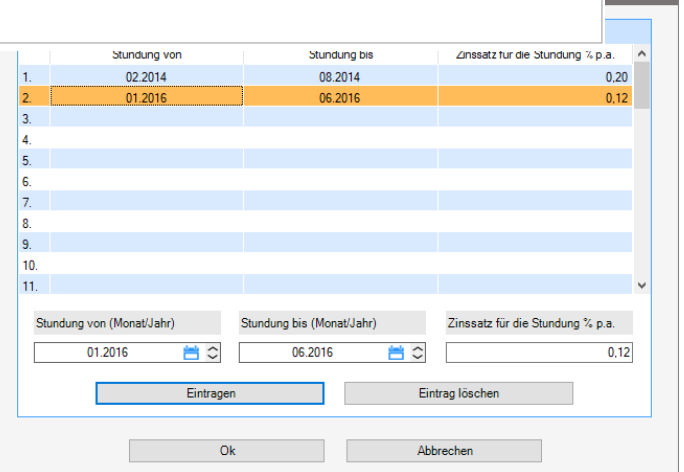

Wurden die Beiträge gestundet, sehen Sie in der Auswertung in den Erfassungsdaten zusätzlich diese Daten.

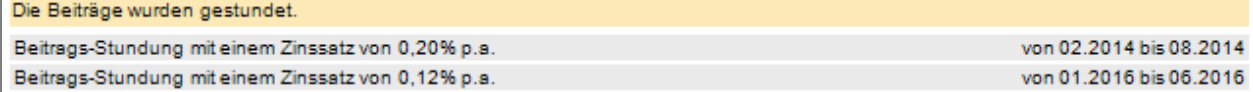

### Außerdem gibt es diese Informationen im Sparplan:

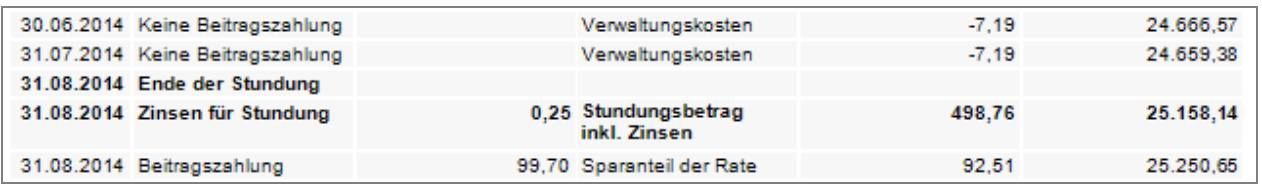

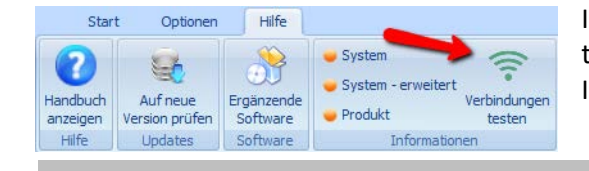

Im Menüpunkt Hilfe gibt es den neuen Menüpunkt "Verbindungen testen". Mit Klick auf "Verbindungen testen" können Sie sehen, ob Ihre Firewall alle für die Software benötigten Links freigibt.

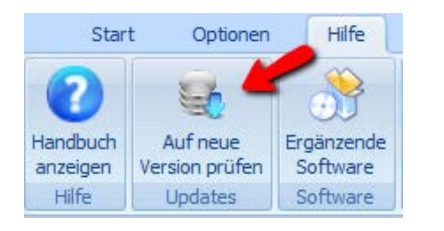

ein Proxy Gebühren Abschlussgebühr

Infofenste

Verwaltungsgebühr pro Jahr

Farbschema für die Auswertung GELB (gelb-grau)

Klicken Sie im Menüpunkt Hilfe auf "Auf neue Version prüfen", prüft die Software, ob eine neue Version zum Download bereit steht. Falls es eine neue Version gibt, sehen Sie eine Zusammenfassung der Änderungen und können mit Klick auf <Version über Browser downloaden> Ihre Software sofort aktualisieren. Es gibt zusätzlich eine automatische Prüfung beim Programmstart.

Alle Informationsfenster wieder anzeiger

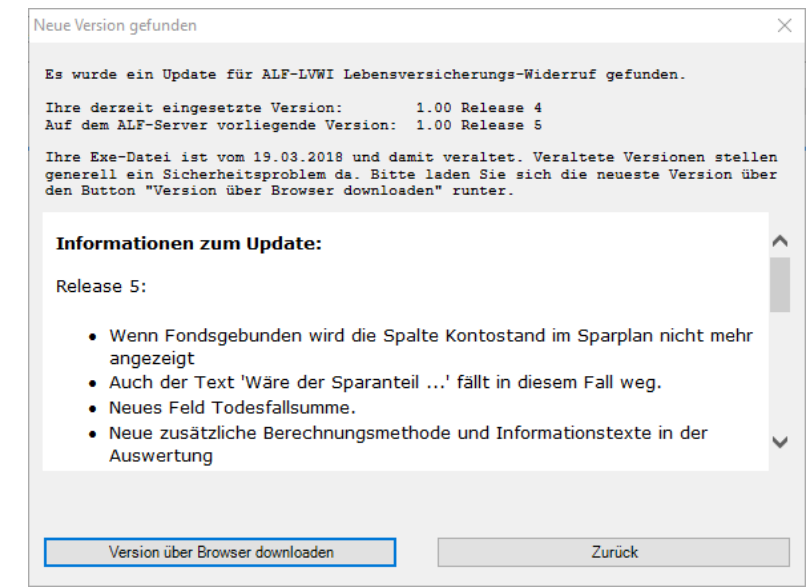

### Farben in der Auswertung

Im Menüpunkt "Optionen" wählen Sie in "Parameter" nun das gewünschte Farbschema für Ihre Auswertungen. Zur Auswahl stehen:

- GRAU (grau-weiss)
- GELB (gelb-grau)
- GRÜN (grün-grau)
- BLAU (blau-grau)
- ROT (rot-grau)

Fragen? ALF-Support: **Bernd Lauppe, Fon 07131/906565 E-Mail support@alfag.de**

 $4,00$  $2,20$ 

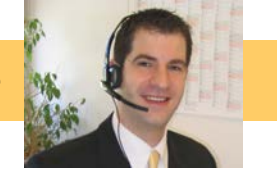